## IVD e-Arşiv Gelen Kutusu

IVD e-Arşiv Gelen Kutusu ile ilgili ayrıntılı bilgiye bu dokümandan ulaşabilirsiniz.

9.0.42 setiyle birlikte desteklenen IVD e-Arşiv Gelen Kutusu ekranı aracılığı ile İnteraktif Vergi Dairesi üzerinde yer alan adınıza kesilmiş olan e-Arşiv faturalarının satır detayları hariç genel ve toplam bilgilerinin görüntülenmesi sağlanmaktadır.

IVD e-Arşiv Gelen Kutusu ekranı, Lojistik - Satış\Fatura\Kayıt\E-Arşiv İşlemleri menüsü altında yer almaktadır.

IVD e-Arşiv Gelen Kutusu ekranından size kesilmiş olan e-Arşiv faturalarının görüntülenebilmesi için olması gerekenler şunlardır:

- · eLogo hizmetlerinden ("e-Arşiv Hizmeti", "Gib e-Arşiv Hizmeti", "e-Fatura Hizmeti") en az birinin aktif olması gerekmektedir.
- eLogo portal üzerinden Ayarlar>Parametreler>Interaktif Vergi Dairesi (GIB Portal Bağlantı Ayarları kısmından kullanıcı adı ve şifre bilgilerinin girilmiş olması gerekmektedir.

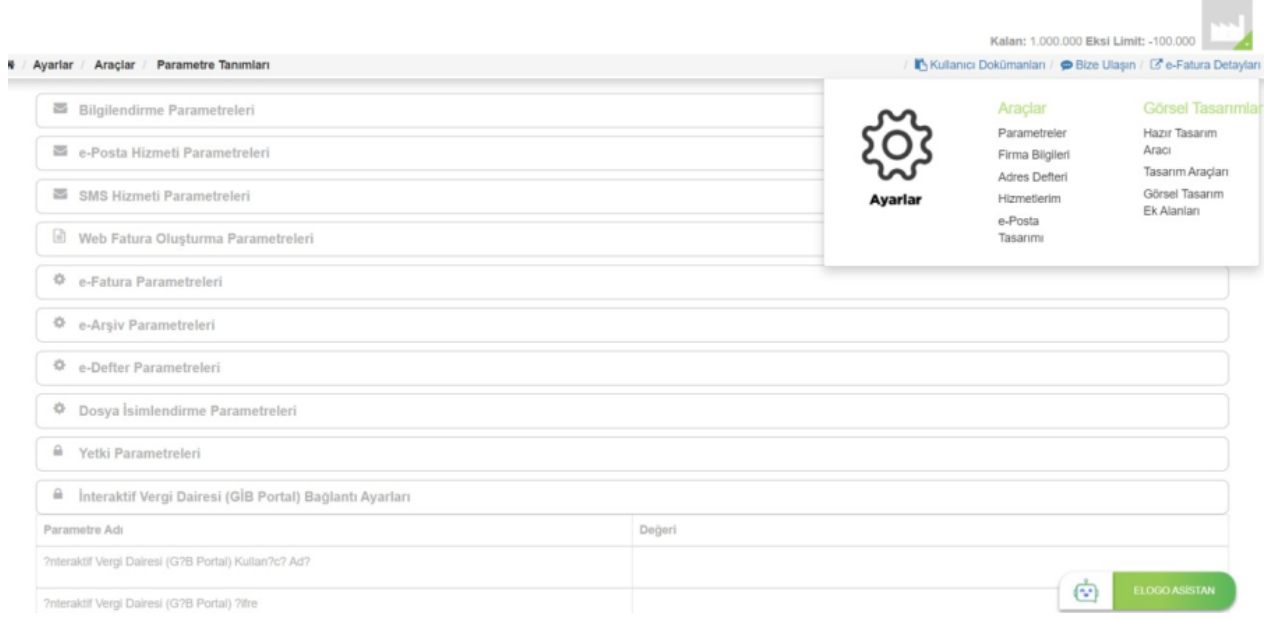

IVD e-Arşiv Gelen Kutusu ekranında, görüntülenmek istenen faturalar için tarih aralığı belirlenmelidir. Sorgulama işlemi için tarih aralığı olarak en fazla 7 gün verilebilmektedir. Önceden sorgulanan ve kaydedilen belgeleri listelemek için herhangi bir gün kısıtı bulunmamaktadır.

Tarih aralığı belirtilip Sorgula butonuna tıklandıktan sonra, verilen tarih aralığındaki İnteraktif

Vergi Dairesi üzerinde görülen e-Arşiv belgelerine ait bilgiler alınarak grid üzerine aktarılmaktadır.

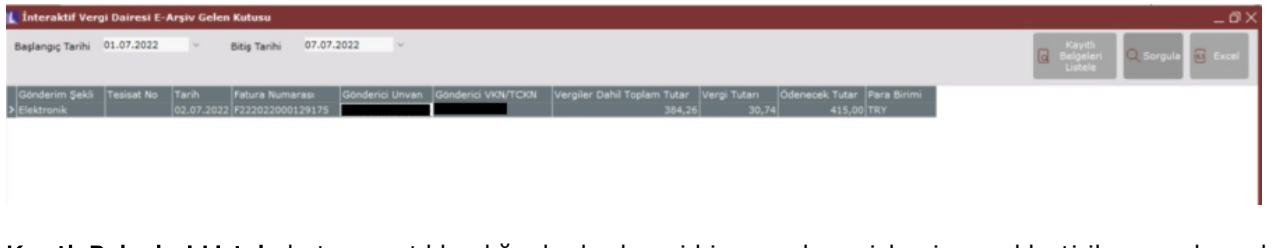

Kayıtlı Belgeleri Listele butonuna tıklandığında, herhangi bir sorgulama işlemi gerçekleştirilmeyecek, sadece önceden sorgulayarak kaydedilen belgeler grid üzerine getirilecektir.

Excel butonu ile, grid üzerinde buluna kayıtların excele aktarılması sağlanmaktadır.

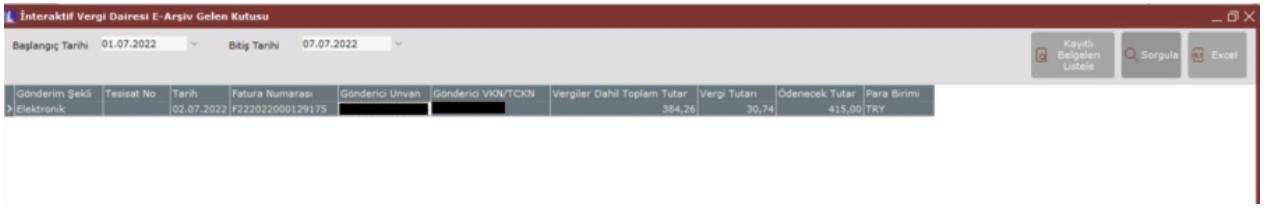